# OJS 3 FOR UNIT EDITORS

ADAPTED FROM "<u>CHAPTER 14: EDITORIAL WORKFLOW</u>" IN Learning OJS 3.1: A Visual Guide to Open Journal Systems (<u>CC BY 4.0</u>) UPDATED MARCH 2024

## THE ROLE OF THE UNIT EDITOR IN THE EDIS PUBLISHING PROCESS

As an EDIS department or center editor, you are responsible for handling the blind peer review of EDIS submissions and soliciting the approval of unit and program approvers. Peer review is called for when new content is first submitted for publication, as is typical for scholarly journals. Because many Extension publications are updated periodically, peer-review (and a new submission record) is also called for when a publication undergoes major or significant changes in academic content. You will also be called on to ensure approval (but not peer review) for minor revisions that have had changes in authorship or have been offline for a long time, and for derivative publications such as translations. Your role is to manage the review process: receive submissions, assign reviewers (as a rule, at least one internal and one external), secure their review of the submission, communicate their comments and recommended revisions to the author, assess the revised manuscript, and when it is ready, ensure administrative approval before sending for copyediting & publication. Since we conduct semi-blind reviews where the author does not know the identity of the reviewer, you are in control of what the author can know about the progress of the peer review and approval. Although you will receive notifications from the system, many editors find it helpful to check in on a periodic schedule, such as at a certain time each week, to facilitate orderly and timely handling of reviews and approvals.

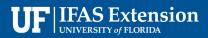

## **REVIEW CRITERIA**

You should work with the authors and reviewers to ensure the manuscript sent for approval meets the

following criteria for EDIS publications:

- 1. Does the submission effectively support or contribute to Extension programs?
- 2. Is the submission appropriate in scope and written in a way that is relevant to Extension target audiences?
- 3. Does the introduction frame the problem, identify the target audience, provide a rational for the document, and define how it should be used?
- 4. Does the submission provide practical and pertinent information to the target audience?
- 5. Is the research the submission is based on established and unbiased?
- 6. Have plants and animals mentioned in the submission been vetted against the lists of aquatic and terrestrial invasive species?
- 7. Are all the contributors listed and correctly identified?
- Note that, since the submission will undergo communications review after it has been approved for publication, you should not get bogged down with specific issues of grammar or wording unless in the context of these larger concerns.

For guidance on the purpose and essential qualities of EDIS publications and their role in Extension Communication, see <u>Developing Extension Publications for EDIS</u> (Also included in the <u>EDIS Author</u> Handbook.

# OJS BASICS

THE WORKFLOW IS DIVIDED INTO 4 STAGES:

- 1. Submission, where new submissions land until you move them into the Review stage.
- 2. **Review**, where the peer review happens, and author revisions are uploaded. <u>Approval</u> is handled as additional review by center, department, and program area.
- 3. **Copyediting**: Accepted articles are assigned to an ICS editor for communications review. Copyedit review, where authors are given the opportunity to review the copyedits.
- Production, where copyedited files are converted to HTML & PDF galleys. <u>Author proofread</u>. Once everyone is satisfied, the submission is scheduled for publication. All participants are notified on initial submission, acceptance, and publication.

#### SUBMISSION NOTIFICATIONS

When an author makes a new submission, they will receive an email acknowledging their submission

and the editor(s) will be notified with a copy of the author email.

NOTE: You can change your individual notification settings from your profile under View Profile >

Notifications.

#### SUBMISSION DASHBOARD

When you log into your Dashboard, you can find active submissions in your queue. (Figure 1) Your inactive submissions (i.e., published or rejected) are listed in Archives.

# **UF** IFAS Extension

| EDIS                                         |                                                                                                    |
|----------------------------------------------|----------------------------------------------------------------------------------------------------|
| Submissions<br>Issues<br>Announcements       | Submissions         My Queue 10       Unassigned       All Active 352       Archives 8644         Help                                      |
| Payments                                     | My Assigned Q Search T Filters New Submission                                                                                               |
| Settings<br>Journal<br>Website               | 130521 <b>Seepaul et al.</b><br>Camelina Production in Florida: SS-AGR-340/AG350, rev. 3/2022                                               |
| Workflow<br>Distribution                     | 130520 <b>Wright et al.</b><br>Field Corn Production Guide: SS-AGR-85/AG202, rev. 3/2022                                                    |
| Users & Roles                                | 130313 <b>Medina Irizarry et al.</b><br>[FR453] A Landowner's Introduction to the Forest Carbon Mark                                        |
| Statistics<br>Articles<br>Editorial Activity | 129614 <b>Cullen et al.</b><br>Introducing a Fusarium wilt risk calculator tool for watermelon g 💧 0/1 O Review View 🗸 A review is overdue. |

#### Figure 1 My Queue (journal editor screen shot)

#### MY QUEUE

**My Assigned**: This panel includes submissions in which you are a participant in any capacity. If you are also the author or reviewer of active submissions, they will also be listed here until they are published.

NOTE: If you submit a manuscript as an editor, OJS will default to offering you the most restricted view (author) to protect the blind peer review process. You can follow the "editorial workflow" link and remove the author role to work with the submission as editor. It is a little more challenging to work with a submission as both editor and reviewer, so this should be avoided.

The **Search** tool can be helpful in tracking down submissions if you have a large number to work with. The **Filter** tool (Figure 2) allows you to limit your browsing to specific status (e.g., incomplete, overdue) stages (submission, review, copyediting, production), or sections (e.g., articles, reviews) for faster searching. You may find this helpful to exclude submissions in copyediting or production, or to focus your efforts on new submissions or submissions that are overdue. The activity filter will allow you to identify submissions that have not had any activity in the period of time selected on a sliding timeline from one to 180 days.

| Payments           |                  |                                                              |
|--------------------|------------------|--------------------------------------------------------------|
|                    | My Assigned      | Q Search <b>Y Filters New Submission</b>                     |
| Settings           | ing rearing in a |                                                              |
| Journal            | <b>T</b> Filters | 130521Seepaul et al.                                         |
| Website            |                  | Camelina Production in Florida: SS-AGR                       |
| Workflow           | Overdue          |                                                              |
| Distribution       | Incomplete       | 130520Wright et al.<br>Field Corn Production Guide: SS-AGR-8 |
| Users & Roles      | Stages           |                                                              |
|                    | Submission       | 130313Medina Irizarry et al.                                 |
| Statistics         | Review           | [FR453] A Landowner's Introducti                             |
| Articles           | Copyediting      | 129614Cullen et al.                                          |
| Editorial Activity | Production       | Introducing a Fusarium wilt risk cal 8 0/1 OReview View ~    |
| Users              | Activity         | A review is over une.                                        |
| Reports            | Days since last  | 129270Godwin et al.                                          |
| Reports            | activity         | [FR058major revision] Where Th                               |
| Tools              | -0               | 127508Diehl et al.                                           |
| 10015              | Sections         | SMALL RUMINANT BLUETON                                       |
|                    |                  | 126770Cottingham et al.                                      |
|                    | Issues           | Gastrointestinal Parasites of Farme                          |
|                    |                  | 119872Francis-Floyd et al.                                   |
|                    |                  | [FA031 major revision] Am                                    |

Figure 2 Filtering tool allows you to limit your search to status, stage or section.

Note that you can use the blue arrows to the right of each submission to reveal more details (Figure 3), including how many reviews are outstanding, new discussions, and more. It also reveals buttons to take you to the submission record, and to view the activity log and notes. NOTE: If you are both author/reviewer and editor for a submission, you can access your editorial role here.

| My Assigned                    |    | Q                                 | Search                                                                          | <b>▼</b> Filters  | New Submiss | sion |
|--------------------------------|----|-----------------------------------|---------------------------------------------------------------------------------|-------------------|-------------|------|
| ▼ Filters                      | 26 |                                   | <b>son, Frederic Serletis</b><br>Knowledge and Adult Education Agents: <i>A</i> | • Submi           | ission      | ~    |
| Overdue<br>Incomplete          | 25 | <b>Zita Wood</b> s<br>Finocchiarc | Arguments About Arguments                                                       | O Copye           | diting      | ~    |
| Stages<br>Submission<br>Review | 23 | <b>Vajiheh Ka</b><br>Antimicrob   | <b>basizaed</b><br>al, heavy metal resistance and plasmid pr                    | ofil              | ction       | ^    |
| Copyediting<br>Production      |    | 🖹 1                               | Production galleys created                                                      |                   |             |      |
| Sections<br>Articles           |    | Q 0                               | Open discussions                                                                |                   |             |      |
| Reviews                        |    |                                   | View Submission                                                                 | Activity Log & No | Delete      |      |
|                                | 22 | <b>Rosanna R</b><br>Influence o   | ossi<br>long-term nutrition with different dietary                              | • Submi           | ission      | ~    |

Figure 3 Use the blue arrows to the right of each submission to reveal more details.

# DEMONSTRATION SUBMISSION

For this demonstration, we are looking for the Williamson and Serletis submission, entitled "The Official Knowledge and Adult Education Agents". It can be found at the top of the **My Assigned** queue (Figure 4). The number at the beginning of the title is the submission ID, which for EDIS submissions is a six figure number. This can be a helpful identifier especially if there are multiple submissions with similar titles by the same author. (Do not confuse it with the file ID numbers for the submission files, which is

```
also a six digit number.)
```

|                                                                                                    | 😒 English 💿 View Site      | 🔒 dbarnes |  |  |  |
|----------------------------------------------------------------------------------------------------|----------------------------|-----------|--|--|--|
| Submissions       OPEN JOURNAL SYSTEMS   My Queue Unassigned All Active Archives                                                 | 0                          | ) Help    |  |  |  |
| Submissions                                                                                                    |                            |           |  |  |  |
| Issues My Assigned Q Search                                                                                                    | ▼ Filters New Submission   |           |  |  |  |
| Settings         26         Joe Williamson, Frederic Serletis           The Official Knowledge and Adult Education Agents: An Et | • Submission               |           |  |  |  |
| Users & Roles 25 Zita Woods<br>Finocchiaro: Arguments About Arguments                                                            | O Copyediting              |           |  |  |  |
| 23 Vajiheh Karbasizaed<br>Antimicrobial, heavy metal resistance and plasmid profile                                              | of coliforms isolated fro  |           |  |  |  |
| 22 <b>Rosanna Rossi</b><br>Influence of long-term nutrition with different dietary fats                                          | s on fatty acid compositio |           |  |  |  |
| 21     Rana Baiyewu       Yam diseases and its management in Nigeria                                                             |                            |           |  |  |  |
| 20 <b>Patricia Daniel</b><br>Towards Designing an Intercultural Curriculum: A Case Stu                                           | • Submission •             |           |  |  |  |

Figure 4 My Assigned Queue for demonstration submission.

# 26 Joe Williamson, Frederic Serletis The Official Knowledge and Adult Education Agents: An ... Image: Submission in the series of the series of the ser

#### Figure 5 The blue arrow reveals more information about the submission.

Once you find the submission, you can use the blue arrow to reveal options (Figure 5) to see if there

are any open discussion, as well as to view the submission, view the activity logs and note, or to

```
delete the submission.
```

| undefined  |       |                |                                                                         | ×    |
|------------|-------|----------------|-------------------------------------------------------------------------|------|
| History    | Notes |                | <b>0</b> H                                                              | lelp |
| Date       |       | User           | Event                                                                   |      |
| ▶ 2017-10- | 26    | Joe Williamson | An email has been sent: [publicknowledge] Submission<br>Acknowledgement |      |
| 2017-10-26 |       | Daniel Barnes  | Initial submission completed.                                           |      |
| ▶ 2017-10- | 26    | Joe Williamson | An email has been sent: [publicknowledge] Submission<br>Acknowledgement |      |
| ▶ 2017-10- | 26    | Daniel Barnes  | A file "submission.docx" was uploaded for submission 26 jwilliamson.    | by   |

Figure 6 Submission history

Activity Log & Notes will bring up the submission's history (Figure 6).

An Equal Opportunity Institution

**JF** | IFAS Extension

#### SUBMISSION RECORD

| Journal of Public Knowledge 🝷 | Tasks 1                                                                                                    | 9                         | English 💿 View Site 💄 dbarnes         |
|-------------------------------|----------------------------------------------------------------------------------------------------|---------------------------|---------------------------------------|
|                               |                                                                                                    | Metadata Editoria         | al History Submission Library         |
| OPEN JOURNAL SYSTEMS          | The Official Knowledge and Adult Education Agents<br>Joe Williamson, Frederic Serletis                                                                                                    |                           |                                       |
| Submissions                   |                                                                                                    |                           |                                       |
| Issues                        | Submission Review Copyediting Production                                                                                                    |                           | 0 Help                                |
| Settings                      |                                                                                                    |                           |                                       |
|                               | Submission Files                                                                                                    | Q Search Upload File      | Send to Review                        |
| Users & Roles                 | Image: Weight of the second second | Article Text              | Accept and Skip Review                |
| Tools                         |                                                                                                    | Download All Files        | Decline Submission                    |
|                               |                                                                                                    |                           |                                       |
|                               |                                                                                                    |                           | Participants Assign                   |
|                               | Pre-Review Discussions                                                                                                    | Add discussion            | Journal editor                        |
|                               | Name From                                                                                                    | Last Reply Replies Closed | Daniel Barnes                         |
|                               | No Items                                                                                                    |                           | Section editor                        |
|                               |                                                                                                    |                           | <ul> <li>David Buskins</li> </ul>     |
|                               |                                                                                                    |                           | <ul> <li>Stephanie Berardo</li> </ul> |
|                               |                                                                                                    |                           | Author                                |

#### Figure 7 Submission record

To work with the submission, select **View Submission** button. This will take you to the submission record

(Figure 7).

From here, you can see:

Submission Files: This panel lists the files that have been submitted. In this view, there is just one file,

but multiple files can be submitted.

NOTE: The system protects this initial set of submission files from changes by the author. If there are changes or you need additional files from the author that were not part of the original submission,

they cannot be uploaded directly by the author. They will need to send the files to you, and you can upload them to the submission files area.

**Pre-Review Discussions**: This panel allows the editor to communicate with the author, or with others on the editorial team. For example, to ask the author for some additional information, or to ask another section editor to take responsibility for this submission. Some submissions may benefit from revision before you send them for review, refer the author to <u>Developing Extension Publications for</u> <u>EDIS</u>. If the submission is far from being ready for peer review, you may wish to decline the submission at this point and encourage them to resubmit when the manuscript is ready.

#### Action Buttons: These include

Send to Review which you should use in most cases to start the review process,

Accept and Skip Review, in the case of minor revisions or management publications that do not need approval in OJS, and

**Decline Submission**, which you might use if the submission needs extensive work, is a duplicate submission, or is not appropriate for EDIS

**Participants**: This panel is where you will see the list of participants involved in this stage of the submission – usually the unit editors and the submitting author. Other names (ICS editors, layout editors, etc.) will appear here in the steps where they have a role, and you will not be listed in the copyediting and production stages. You can click the blue arrow by each name to start a discussion with that person or remove them as a participant, and you can add new participants.

In addition, in the blue bar along the top, you can see:
 Metadata: Where you can view and revise the submission metadata.

• Activity Log: Where you can view the history and any notes about the submission. Use the Notes tab to also view or add any editorial notes.

# PUBLICATION TAB

IFAS Extension

With the latest update to OJS 3, the publication metadata is shifted to a "Publication" tab, alternate to the "Workflow" tab where you do most of your work

| <b>Statistics</b><br>Articles | Workflow Publication                     |
|-------------------------------|------------------------------------------|
| ##stats.editorialActivity##   |                                          |
| ##manager.users##             | Submission Review Copyediting Production |
|                               |                                          |
|                               | Submission Files                         |

Figure 8 The Publication tab is located next to the Workflow tab.

Here you can view and edit if necessary, the title and abstract, the contributors list, the metadata, and the references. ICS staff will check this information later in the process, but you may want it to be accurate and presentable for the peer reviewers.

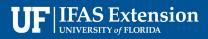

#### SUBMISSION STAGE

#### PRE-REVIEW COMMUNICATIONS

If you think the submission has been misdirected or have other concerns, use the Pre-Review discussions to communicate with other section editors, approvers, or the author. This is also where discussion about changes in authorship or whether a revision requires peer review can be conducted. You can add anyone with an OJS account (such as another unit's editor or a co-author) as a participant to the submission stage and then include them in the communications. The "Comments for the Editor" will show up in this section. Many unit editors ask authors to recommend reviewers in the pre-review communications.

| SENDING TO REVIEW                                    | Ø) Kaalisk           |
|------------------------------------------------------|----------------------|
| Send to Review                                       | ×                    |
| Select files below to send them to the review stage. |                      |
| Submission Files                                     | Q Search Upload File |
| ► 🖉 📓 47-1 jwilliamson, Author, submission.docx      | Article Text         |
|                                                      |                      |
| Send to Review Cancel                                |                      |

#### Figure 9 Sending to review.

Once you are satisfied that the submission is appropriate for the journal, select the **Send to** 

**Review** button to move the submission to the next stage (Figure 9). Keep the files that are to be reviewed checked off.

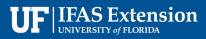

# REVIEW STAGE

When the submission enters the Review Stage (Figure 10), a notification indicates that Reviewers

need to be assigned.

| Journal of Public Knowledge 🔻 | Tasks 1                                                                             |                             | 😌 English 💿 View Site           | 占 minoue |
|-------------------------------|-------------------------------------------------------------------------------------|-----------------------------|---------------------------------|----------|
| OIS                           |                                                                                     | Metadata                    | Editorial History Submission Li | ibrary   |
| OPEN JOURNAL SYSTEMS          | The Official Knowledge and Adult Education Age<br>Joe Williamson, Frederic Serletis | nts                         |                                 |          |
| Submissions                   | Submission Review Copyediting Product                                               | tion                        |                                 | ð Help   |
|                               | Round 1 New Review Round                                                            |                             |                                 |          |
|                               | <b>Round 1 Status</b><br>Waiting for reviewers to be assigned.                      |                             |                                 |          |
|                               | Review Files                                                                        | Q Search Upload/Select File | es Make Recommendation          |          |
|                               | ► 🕅 48-1 Author, submission.docx                                                    | Article Text                | Participants Ass                | sign     |
|                               |                                                                                     |                             | Journal editor                  |          |
|                               | Reviewers                                                                           | Add Reviewe                 | er Daniel Barnes                |          |
|                               | No Items                                                                            |                             | Section editor                  |          |

#### Figure 10 Review Stage with status notification.

From the Reviewers panel, you can select Add Reviewer to assign a new Reviewer.

This opens a new window (Figure 11), where Reviewers are listed and can be selected one at a time. At the bottom of this form, you will see options to select reviewer, create a new reviewer, or enroll an existing EDIS user as a reviewer.

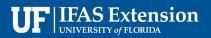

| Add Rev  | Add Reviewer X                                                                                   |          |                         |  |   |  |  |  |
|----------|--------------------------------------------------------------------------------------------------|----------|-------------------------|--|---|--|--|--|
| Locat    | Locate a Reviewer Q Search                                                                       |          |                         |  |   |  |  |  |
| 0        | 1 active     JB MAcg       ∅ 0     𝔅 9 days ago                                                  |          |                         |  | ~ |  |  |  |
| 0        | Roger Gillis<br>PKP<br>⊘ 0 <sup>™</sup> Never assigned <i>■</i> Trage                            | dies, Fa | lconry, Tragic Falconry |  | ~ |  |  |  |
| ٥        | 6 active     Adela Gallego       State University of New York       ∅ 2 <sup>®</sup> 43 days ago | es       |                         |  | ~ |  |  |  |
| 0        | 5 active     Aisla McCrae       University of Manitoba       ∅ 2 <sup>®</sup> 43 days ago        |          |                         |  | ~ |  |  |  |
| 0        | 4 active     Paul Hudson       McGill University       𝔅 3<                                      |          |                         |  | ~ |  |  |  |
| 0        | 5 active     Julie Janssen       Utrecht University       ∅ 1 <sup>®</sup> 43 days ago           |          |                         |  | ~ |  |  |  |
|          | 6 of 6 reviewers                                                                                 |          |                         |  |   |  |  |  |
| Select F | Reviewer Create New Reviewer E                                                                   | nroll E  | xisting User            |  |   |  |  |  |

#### Figure 11 Add Reviewer

Clicking on the blue arrow reveals more information about their review history (Figure 12), including how many active reviews they are currently assigned, how many reviews they have completed or declined, etc. If the user has added a Biography or Reviewing Interests, this information will be displayed here.

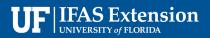

| A | dd Rev | iewer                                                                           |                                                       |          |                         |  |      | ×     |
|---|--------|---------------------------------------------------------------------------------|-------------------------------------------------------|----------|-------------------------|--|------|-------|
|   | Locate | ate a Reviewer                                                                  |                                                       |          | Search                  |  | ₹ Fi | lters |
|   | 0      | 0 0 □ 1 active                                                                  | JB MAcg<br>9 days ago                                 |          |                         |  |      | ~     |
|   | 0      | Roger Gi<br>PKP<br>⊘ 0                                                          | Illis<br>🕲 Never assigned 🛛 📄 Traged                  | ies, Fal | lconry, Tragic Falconry |  |      | ~     |
|   | ٥      |                                                                                 | Adela Gallego<br>versity of New York<br>3 43 days ago | s        |                         |  |      | ^     |
|   |        | 0 6                                                                             | Active reviews currently as                           | signe    | d                       |  |      |       |
|   |        | <i>⊙</i> 2                                                                      | Reviews completed                                     |          |                         |  |      |       |
|   |        | ⊜ 0                                                                             | Review requests declined                              |          |                         |  |      |       |
|   |        | <sup>1</sup> ଅ 43                                                               | Days since last review assi                           | gned     |                         |  |      |       |
|   |        | m 0                                                                             | Average days to complete                              | revie    | w                       |  |      |       |
|   |        | Reviewing Interests libraries                                                   |                                                       |          |                         |  |      |       |
|   |        | Editorial Notes This reviewer is fantastic and always completes reviews on time |                                                       |          |                         |  |      |       |
|   |        | <b>Biograph</b><br>I am a scl                                                   |                                                       |          |                         |  |      |       |

Figure 12 Reviewer information revealed using arrow button

For this demonstration, we will pick Adela as our Reviewer and hit the Select Reviewer button.

This initiates a new window with a message for the Reviewer. You can revise any of the prepared text.

It can be very helpful to add a personal note for the reviewer, especially if they are not familiar with

EDIS.

EDIS peer review is semi-blind, so you do not strip identifying information from the files you send to the reviewers, but you should strive to keep the reviewers identities hidden from the authors.

Further down the form, you will see the additional details that are sent to the Reviewer including title and authors, abstract, important dates, and a link to the files to be reviewed (Figure 13). Make sure the box is checked by files to be reviewed.

screenshot of lower portion of add reviewer form showing files to be reviewed ("Article Text, 107167-146048-2-SM.docx"), review type radio button ("Blind") and review form drop down menu ("Peer

| kevi | ew Form")                                                                                                    |            |
|------|----------------------------------------------------------------------------------------------------|------------|
|      | Files To Be Reviewed                                                                                            | Q Search   |
|      | Image: Market State         Article Text, 107167-146048-2-SM.docx         Article Text, 107167-146048-2-SM.docx | ticle Text |
|      |                                                                                                    |            |
|      |                                                                                                    |            |
|      | view Type                                                                                                    |            |
|      | Double-blind<br>Blind                                                                                           |            |
|      | Open                                                                                                    |            |
| Rev  | view Form                                                                                                    |            |
| Pe   | er Review Form                                                                                                  | •          |
|      |                                                                                                    |            |
| A    | dd Reviewer Cancel                                                                                              |            |

#### Figure 13 Lower half of the Add Reviewer form.

If you would like the Reviewer to fill out a different review form, select it under **Review Form**.

Hit the Add Reviewer button to send the message and assign the Reviewer.

Back on the Review Stage, we can see the Reviewer is now listed. You can make additional changes, review details, email or unassign the reviewer, or see the review history using the blue arrow toggle next to the Reviewer's name.

#### NOTE ON ADMINISTRATIVE APPROVALS:

Your unit will be set up with your peer review form and blind review as the default option, and the stored email will be the peer review request email. After peer review is complete and you send the submission for administrative approvals as an additional round of review, you will need to change all these defaults. Select the "Please Approve" email, change the review type to "Open" and select the "administrative approval" review form.

#### **RESPONDING TO REVIEWS**

Once the Reviewers have completed their work, you can see the results in your dashboard. Here you

will see notifications that new reviews have been submitted and whether all reviews are in.

| Submission                | Review                        | Copyediting     | Production |          |                     |                                          | 0 He |
|---------------------------|-------------------------------|-----------------|------------|----------|---------------------|------------------------------------------|------|
| Round 1                   | New Review                    | Round           |            |          |                     |                                          |      |
| Round 1 Sta<br>New review | <b>itus</b><br>5 have been su | bmitted.        |            |          |                     |                                          |      |
| Notificatio               | 1                             |                 |            |          |                     |                                          |      |
| All reviews a             | re in and a de                | ision is needed | in Review. |          |                     |                                          |      |
|                           |                               | ision is needed | in Review. | Q Search | Upload/Select Files | Request Revisions                        |      |
| Review File               | S                             | ision is needed |            |          | Upload/Select Files | Request Revisions<br>Resubmit for Review |      |
| Review File               | S                             |                 |            |          |                     |                                          |      |
| Review File               | S                             |                 |            |          |                     | Resubmit for Review                      |      |
| Review File               | S<br>Author, subm             |                 |            | Arti     | cle Text            | Resubmit for Review Send to Copyediting  | Add  |

#### Figure 14 Review page with notifications

Use the READ REVIEW link in the Reviewers panel to read the comments from the Reviewers,

including those for both the Author and Editor as well as for the Editor only.

| Review: approach for externalization of expert tacit knowledge                                                                                                    |
|----------------------------------------------------------------------------------------------------|
| Adela Gallego                                                                                                    |
| Once this review has been read, press "Confirm" to indicate that the review process may proceed. If the reviewer has submitted their review elsewhere, you may upload the file below and then press "Confirm" to proceed. |
| Completed: 2016-08-30 08:07 PM                                                                                                    |
| Recommendation: Revisions Required                                                                                                    |
| Reviewer Comments                                                                                                    |
| For author and editor                                                                                                    |
| This is a very good article.                                                                                                    |
| For editor only                                                                                                    |
| This is good, but not the best.                                                                                                    |

#### Figure 15 Read Review window

Select the CONFIRM link at the bottom of the screen. In the Reviewers panel, you can now see

a THANK REVIEWER link. Choose that to thank the Reviewer.

UF | IFAS Extension

#### MAKING THE DECISION

Based on the Reviewer recommendations, you can use the action buttons to make a decision.

|                                     |                                                        | Q Search     | Upload/Select Files | Request Revisions                  |        |
|-------------------------------------|--------------------------------------------------------|--------------|---------------------|------------------------------------|--------|
| ticle Text, 114688-160855-1-SM.docx |                                                        | Article Text |                     | Accept Submission                  |        |
|                                     |                                                        |              |                     | Decline Submission                 |        |
|                                     |                                                        |              | Add Reviewer        | Participants                       | Assign |
|                                     | Review Submitted<br>Recommendation: Revisions Required | Blind        | Read<br>Review      | Journal editor                     | Assign |
|                                     |                                                        |              |                     | <ul> <li>Amanda Quintos</li> </ul> |        |

Figure 16 Review page showing completed review (center panel) and action buttons (upper left)

Options include:

- **Request Revisions**: This will require the Author to make minor changes. You will send them notification and the submission will stay in the Review stage
- Accept Submission: This means the submission is accepted without revisions and can proceed to the Copyediting stage. Do not select this until you are done with review completely.
- **Decline Submission**: This means that the submission has not passed peer review (or approval) and is unsuitable for further consideration. The submission record would then move to your Archives list.

#### **REQUEST REVISIONS**

In this demonstration, we are going to request that the Author make some minor revisions before

acceptance.

To do so, select the **Request Revisions** button. This results in a new message window.

You can modify any of the text before sending the message. It can be very helpful to add a personal

message to the authors.

Use the Add Reviews button to import the Reviewer's comments from the Editor and Author field.

Comments in the Editor only field are directed to you alone and will not be displayed.

If there are any attachments, such as a marked-up file created by a Reviewer, you can attach it here (as long as it has been anonymized). Make sure the boxes are checked by the files the author needs to access.

Hit the Record Editorial Decision button to send the message.

You must now wait for the Author to respond with their revisions. Only people listed as participants

can log into OJS to work with the files or participate in discussions.

## AUTHOR RESPONDS

Once the Author has made the revisions, you should receive a message (via email and the Review

Discussions panel).

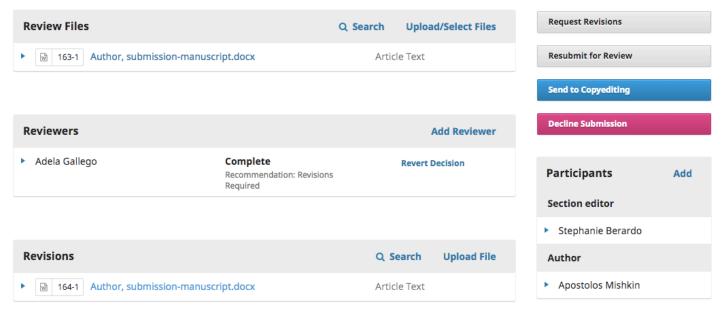

| Review Discussions       | Add discussion    |            |         |        |
|--------------------------|-------------------|------------|---------|--------|
| Name                     | From              | Last Reply | Replies | Closed |
| <u>Revision uploaded</u> | mishkin<br>Aug/30 |            | 0       |        |

#### Figure 17 Review page showing revised file in revisions panel and note from author in the review discussions panel

You will also see the revised file in the Revisions panel (Figure 17).

At this point, you can download the revised file, check to make sure it is ready, and communicate

with the Author using the Review Discussions panel.

In this case, we're going to inform the Author that we are accepting the revisions. To do so, click on

the linked title of the discussion. This will open the discussion box (Figure 18).

#### Use the Add Message button to reply.

| Revision uploaded                                                | ×       |
|------------------------------------------------------------------|---------|
| Participants <u>Edit</u>                                         |         |
| Stephanie Berardo (sberardo)                                     |         |
| Apostolos Mishkin (mishkin)                                      |         |
|                                                                  |         |
| Messages                                                         |         |
| Note                                                             | From    |
| I've uploaded the file.                                          | mishkin |
|                                                                  | Aug 30  |
| Message *                                                        |         |
|                                                                  |         |
| The revisions look great. We're ready to move to the next stage. |         |
|                                                                  |         |
|                                                                  |         |

Figure 18 Revision discussion box with reply message in progress.

You can ask for further revisions, send for additional review or approval, or accept and move to copyediting.

# ADMINISTRATIVE APPROVAL AND NEW REVIEW ROUNDS

Start a new round of review by clicking on the "New Review Round" tab. If there is no revision file in the previous round, you may need to upload or select the correct file so that there is a vile in the review files area for the reviewers/approvers to access.

# ACCEPTING THE SUBMISSION

The submission is now (after administrative approval) ready to be moved to copyediting. To do so,

use the blue Accept Submission action button.

This will open a new window with a acceptance email you can personalize.

Hit the **Select Files for Copyediting** button. If there are no author revisions from the final round, there will be no files available – you will need notify the ICS editor as to which file to use if the choice is not clear.

Hit the **Record Editorial Decision** button at the bottom of the window.

The submission is automatically moved to the Copyediting stage, and you are done!

## POST-REVIEW PROCESS

On approval, the submission will be added to the assigned ICS section editor's queue for communications review. Once they have finished copyediting, they will run the changes past the Author, then send to Production (layout). The Word manuscript will be converted to publishable HTML and PDF formats and proofread before publishing. After proofreading, the author is contacted for a final look and sign-off. The ICS editor will **Schedule for Publication** which ends the editorial workflow.

# OJS3 REVIEW EDITOR STEP-BY-STEP GUIDELINES

Your work dashboard is at https://ojs.flvc.org/edis/submissions

#### SUBMISSION STAGE

#### 1. Submission files

- Is the manuscript appropriate for EDIS and submitted to right section?
- Are all the necessary files submitted in the correct format?
- Check that the submission conforms to the guidelines for authors (see EDIS Author Handbook, p. 3ff)

## 2. Submission Metadata

- **Title:** appropriate to content? If it is a revision, insert [<DLN>-major] at beginning of title
- **Abstract:** Correct/expand if needed: displayed to reviewers & future readers.
- Author list: Ensure contributors appropriately listed. Check spelling of names, correct emails. Check contributor types (see <u>Author handbook</u>, p. 17-18)
  - Author (default): contributed to entire work
  - o Revision Author: contributed revised content only
  - Former Author: no contribution to current revision
  - Contributor: contributed table, figure, or discrete section
  - o Translator: translated work into another language
  - Click "Save Metadata" at the bottom of the window to save any changes; you may need to refresh page in browser
- 3. **Pre-review discussions.** Any author's note to the editor will be here. Respond or Initiate discussion with the author and/or other participants.
  - Get OK for author changes.
  - Request additional files, or pre-review revisions.
- 4. Participants: you may add co-authors or additional department or section editors as appropriate
- 5. Action Buttons: When ready for review, click Send to Review and select the files to send to the review stage.

## **REVIEW STAGE**

1. **Review Files**: upload or select review files to make available to reviewers.

## 2. **Reviewers area**:

- a. Add Reviewers: Click Add Reviewer to open add reviewer window.
  - Search for user by name.
    - If not found, try "Enroll an existing user as a reviewer."
    - If still not found, "Add new reviewer."
  - Add text to personalize your review request.
  - Important dates: adjust if necessary.
  - Review Type should be set to **blind**.
  - Review form will be set to **Peer Review Form**.
- b. Managing Reviews: Click the blue arrow to the left of the reviewer name to see options
  - **Review Details**: See notifications, uploaded files, recommendation. If the reviewer responds outside OJS (by phone, or in person, etc.) you can record the their review here. Only click Confirm when you want to consider the review complete. Otherwise click Cancel. (This is the same as the "Read Review" link)
  - **Email Reviewer**: Reviewers are reminded automatically after 2 days if they haven't agreed to do the review, and when they reach the due date of the review. The email will be listed in the Review Discussions
  - Edit: You can change the due dates, type, form, and the files to be reviewed.

## c. **Responding to Reviews:**

- Confirm and thank reviewers for completed reviews.
- Cancel review requests that have not been responded to before moving the submission on.
- Authors will not be able to see the reviewer responses or files until you take an action to make them available.
- d. New Review Round & Approval Round
  - Click New Review Round to the right of the Round 1 tab. Review files can be added after creating the round. New rounds cannot be undone.

- Add peer reviewers (for new round of peer review) or approvers (as reviewers).
- Be sure to change the review form for approvers to the "administrative approval" form and use the "Please Approve" Email template.
- 3. **Revisions Area**: Revisions uploaded by authors or editors will appear here and will be made available to move forward into the next round and in copyediting.
- 4. **Review Discussions**: Initiate or respond to threaded discussions pertaining to the review stage here.
- 5. Action Buttons:
  - Request Revisions Keeps the submission "In Review" status, on hold until the corresponding author uploads a revised manuscript. (Require New Review Round checkbox replaces "Resubmit for Review")
  - Accept Submission Email the author(s) and select files for copyediting. NOTE: No files will appear if the last round did not require revisions. Your ICS editor will contact you if the file to edit is not clear.
  - **Decline Submission** Archives the submission without sending it to editing/layout. You will have the option to send a Submission Declined email to the authors.

# COPYEDITING AND PRODUCTION

- The submission will leave your queue after it has been approved or declined.
- The ICS editor can send the submission back to review this can happen if the approval process wasn't completed, or in rare cases where there are content changes significant enough to require re-approval.